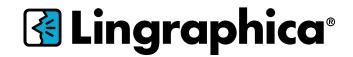

# Lingraphica AAC Device USEL GUIDE HUB 3.5

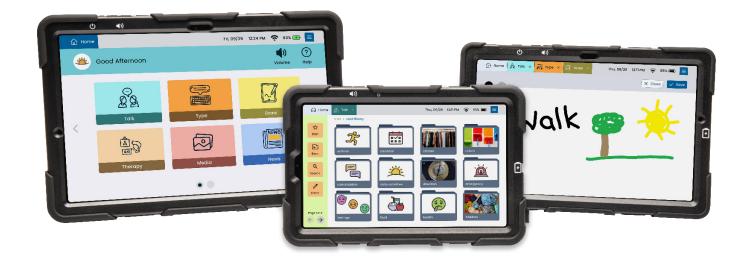

# Lingraphica Product Support: 888-274-2742

Monday - Friday, 8:30 a.m. to 7:00 p.m. ET

Copyright 2024 Lingraphica. All rights reserved.

# **Table of Contents**

#### Meet the Device...page 3

#### Getting Started...page 4

Sign-In Screen 4

Home 5

Talk 5

Type 8

Draw 9

Media 11

#### App Settings...page 13

Home Screen Settings 13

General Settings 14

Talk Settings 19

Type Settings 21

Draw Settings 22

#### **Important Device Safety and Management Information**

Do not use if screen is broken or cracked, as this could cause harm or injury. Use only the supplied cable to charge your device. Using unauthorized power adapters or cables may result in abnormal charging and potential damage to the device.

Before you clean your device, disconnect all the cables and turn off the device. Clean device with a soft cloth dampened with water. Do not use liquid or aerosol cleaners, which may contain flammable substances. Do not use harsh chemicals, cleaning solvents, or strong detergents to clean the device. Moisten a soft, lint-free cloth with either water or a display cleaner and wipe the surface of the device until it is clean. Do not allow water from the cloth to enter the ports or buttons. Keep the device dry.

Please contact Lingraphica Product Support for any repairs.

# **Meet the Device**

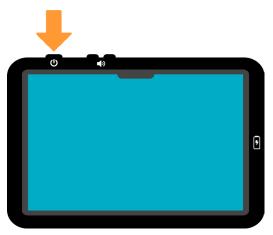

### PRESS THE POWER BUTTON

Not powering on? Hold it down for at least 6 seconds. (Location of the power and volume buttons and charging port may vary by device model.)

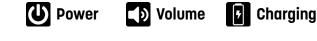

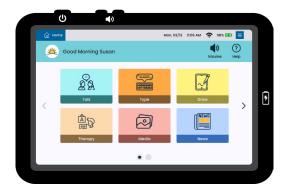

### **VISIT THE SETTINGS**

Connect to Wi-Fi and personalize your settings.

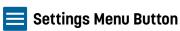

## **START COMMUNICATING:**

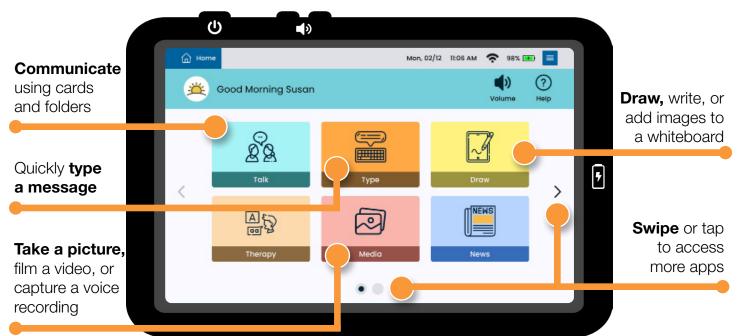

When you first receive your device, you will be signed in to your Lingraphica account. Should you sign out at any time, you will need to know your email and password to access the Hub apps. Your account also gives you access to all of Lingraphica's online products, such as <u>TalkPath</u><sup>™</sup> <u>Therapy</u>, <u>TalkPath</u><sup>™</sup> <u>News</u>, and <u>Virtual Connections</u>. If you have forgotten your sign-in information, please contact our Product Support team.

# **SIGN-IN SCREEN**

Select Language – Toggle between English and Spanish languages.

**Username or Email** – Type the Username or Email address used to sign in to your account.

**Password** – Type the password used to sign in to your account.

**Trouble Logging In?** – Select and enter the Sign-In Code provided by a Product Support Team member to sign in to your account.

| phica <sup>.</sup><br>Ialk    | Likemame or Fmall           |
|-------------------------------|-----------------------------|
| : Language<br>ish () Spanisih | Paraseerd                   |
|                               | Sign in Trouble logging inf |
|                               |                             |

# HOME

The **Home** page is your central access point on all Lingraphica devices. Here, users can swiftly launch communication, therapy, and social apps. For a personalized experience, you can modify settings, adjust app tile size, or pin an app to the info bar. Information about changing these settings can be found on page 13.

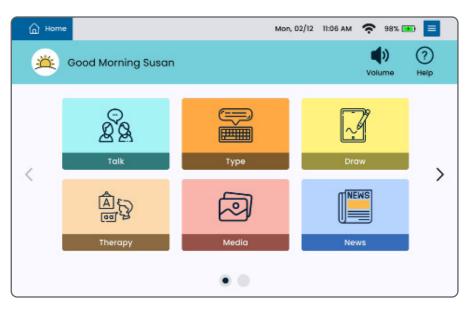

# TALK

With **Talk**, users can interact and convey messages through unique cards and folders that are spoken upon activation.

- Create and customize cards to mirror individual needs.
- Incorporate audio clips, videos, or even access a webpage for enriched communication.

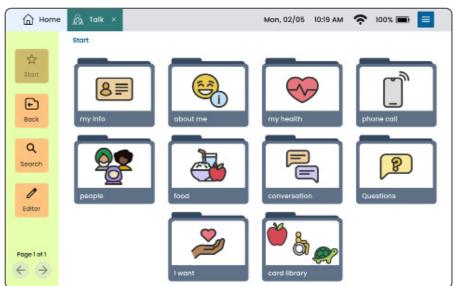

*Page Editor:* Select the Actions button in the Page Editor button bar and choose a Card or Folder to modify.

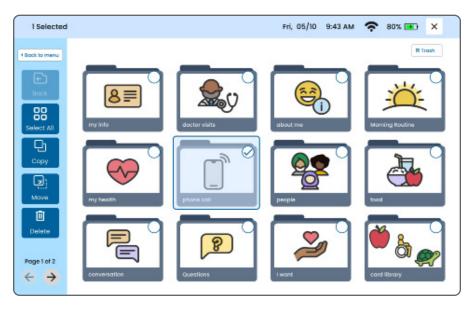

- Select/Select All: Select individual or all Cards and Folders on the page.
- **Copy/Copy Here**: Duplicate a Card or Folder. When you get to the desired location, Copy Here will display and can be tapped to copy the Card or Folder to the new location. This action doesn't remove the original and any changes made remain independent on each Card or Folder.
- **Move/Move Here**: Transfer a Card or Folder elsewhere within Talk. When you get to the desired location, Move here will display and can be tapped to transfer the Card or Folder.
- **Delete**: Remove a Card or Folder. Deleting a Folder deletes its contents too.
- **Trash**: Access previously deleted Cards and Folders to restore or permanently delete them.

#### **Creating Cards:**

- 1. Starting from Home, choose Talk.
- 2. Inside Talk, select Editor followed by Add.
- 3. Select your desired type and mode.
- 4. Add a **Card Name** (required), Spoken Message, and Card Image or Voice/Video Recording, and select **Save**.
- 5. If Dual Language Mode is enabled, select **Translate to Spanish** or **Translate to English** to instantly translate the **Card Name** and **Spoken Message**.

#### Types of Cards:

- Communication Cards: Standard spoken cards.
- Voice Recording Cards: Cards with voice recordings.
- Video Cards: Cards embedded with videos.
- Web Cards: Cards that link to webpages.

#### **Creating Folders:**

- 1. Starting from Home, choose Talk.
- 2. Inside Talk, select Editor followed by Add.
- 3. Select your desired type and mode.
- 4. Add a **Folder Name** (required), Spoken Message, and Folder Image or Voice/Video Recording, and select **Save**.

#### Types of Folders:

- Communication Folders: Standard spoken folders.
- Voice Recording Folders: Folders with voice recordings.
- Video Folders: Folders embedded with videos.

#### Editing a Card/Folder:

- 1. Starting from Home, choose Talk.
- 2. Choose Editor.
- 3. Select the Edit button on the Card/Folder you want to modify.
- 4. Make your adjustments, then select **Save**.

\*If you modify a Folder with Cards inside it and make it a Card, the Cards will be removed and you will be unable to retrieve them by switching back to Folder.

#### Moving a Card/Folder:

- 1. From **Talk**, find your Card/Folder.
- 2. Activate Editor, then Actions.
- 3. Activate **Select**, then select a card or cards to move.
- 4. Select **Move**, find the new location, and select **Move Here**.

#### Duplicating a Card/Folder:

- 1. From Talk, find your Card/Folder.
- 2. Activate **Editor**, then **Actions**.
- 3. Select Copy, navigate to the desired location, then select Copy Here.

\* Each copy is an independent copy, changes made on one do not affect the other.

# TYPE

The **Type** app allows users to quickly type messages and have them instantly spoken aloud. Settings can be adjusted to make Type easier to use for users with additional vision support needs. Information about changing these settings can be found on <u>page 21</u>.

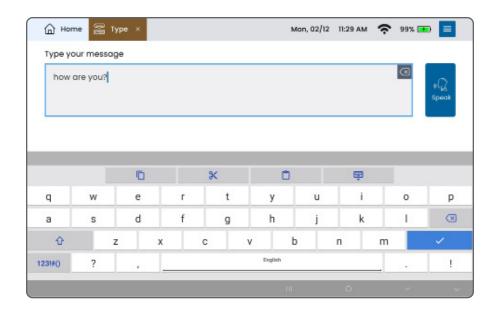

# DRAW

The **Draw** app offers a user-friendly platform for visual communication. Draw, write, import images, or use online pictures. It's an avenue for creativity, expression, and therapy. Information about changing Draw app settings can be found on page 21.

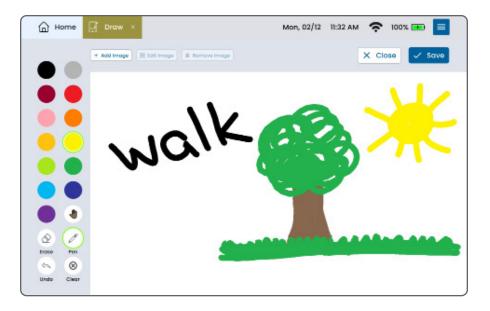

#### Draw Tools Overview

- Color Palette: Select a color.
- Skin Tone Palette: Select a skin tone color.
- Erase: Activate the eraser to erase content.
- Pen: Choose one from a variety of pen thicknesses.
- Undo: Reverts the previous action. Tapping continuously will clear the canvas.
- **Clear**: Removes all content from the canvas.
- The active tool is indicated by either a green or blue highlight.

#### Adding Images

- 1. Within **Draw**, tap **Add Image** on the canvas's top left.
- 2. Choose from:
  - Take Photo
  - Photo Gallery
  - Web Search
- 3. The chosen image is then added to the canvas.

#### Image Editing

- 1. After adding an image, **Edit Image** appears on the canvas's top left. Press Edit Image to make changes to the image you have added.
- 2. **Resize**: Use the plus/minus buttons or pinch gestures.
- 3. **Move**: Drag the image to a desired location.
- 4. Tap **Done Editing** to finalize changes.

#### Image Removal

- 1. Select **Remove Image** on the canvas's top left.
- 2. Tap the trash button on the image's top right.
- 3. Confirm removal by selecting **Done Removing**.

#### Save and Create Card

- 1. Tap the save button in the top right corner. (Ensure neither Edit Image nor Remove Image modes are active.)
- 2. Choose:
  - Save to Gallery: Your drawing is stored under Drawings in the Media app.
  - Create a Card: Customize card details and save it for access within the Talk app.

# **MEDIA**

The Media App presents three choices:

- Open Camera
- Open Voice Recorder
- View Media

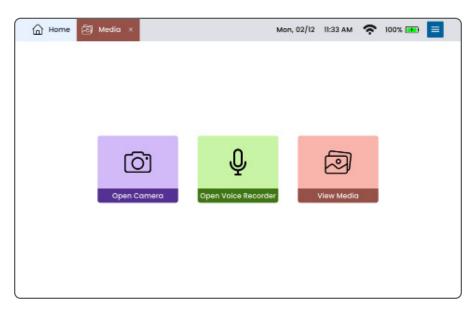

#### Using Camera

- 1. Select Open Camera.
- 2. Capture photos or videos.

Both photos and videos are saved in the **Media** app (View Media) and can also be used later in Talk. Only photos can be used later in Draw.

#### Voice Recording

- 1. Choose Open Voice Recorder.
- 2. Select **Tap to Record** to start and **Stop Recording** to end.
- 3. Name and save the recording.

These are saved in the Media app (View Media) and can be used later in Talk.

#### Viewing Media

- 1. Select View Media.
- 2. Select a Media Category to view:
  - All Files: All media types.
  - **Albums**: Create and organize photo albums.
  - **Photos**: Images captured with the device.
  - **Videos**: Videos taken with the device.
  - Audio: Recordings from the device.
  - **Drawings**: Images from the Draw app.
  - **Downloads**: All downloaded content.
  - **Trash**: All previously deleted media.

#### Creating Cards from Media

- 1. Select View Media.
- 2. Select a Media Category to view.
- 3. Select a photo, video recording, audio recording, drawing, or downloaded image.
- 4. Select Create Card.
- 5. Create a card using the steps outlined on page 6.

\* Your new card will be saved on the page currently opened in the **Talk** app. If the **Talk** app is not open, it will be saved to the **Start Page**.

#### Downloading Media

When you use web search to add an image to a card, each image you add will be saved in **Downloads**.

# **HOME SETTINGS**

- 1. On the Home page, select the Settings Menu button located in the top right corner.
- 2. Access the Home Settings.

| ← Settings                     |          |                                       | Mon, 02/12 | 11:40 AM | <b>?</b> 100% 🛄 | × |
|--------------------------------|----------|---------------------------------------|------------|----------|-----------------|---|
| General Settings               | G Home S | Settings                              |            |          |                 |   |
| 发 Display<br>A® Usage Controls | >        | Display<br>App Arrangement<br>Preview |            |          |                 |   |
|                                |          |                                       |            |          |                 |   |
|                                |          | App Size                              | Medium     |          | 0               |   |
|                                |          | O Small<br>App Arrangement            | e Medium   |          | O Large         |   |
|                                |          | O telt 🛞 Cente<br>Orid Size           | r 🔘 Right  |          |                 |   |

#### Display:

Within Home Settings, choose **Display** from the left panel.

- App Size: Pick Small, Medium, or Large. Preview changes in the box above.
- App Arrangement: Decide the app display alignment: left, center, or right.
- **Grid Size**: Set the number of visible apps per screen. This depends on your selected App Size.
- App Projection: Toggle this option to project apps upon selection.
- Arrange Apps: Order your Home page app tiles for easier access. Remove or re-add app tiles as needed.
- Control Panel
  - o Volume Button: Toggle on/off to display volume control on screen.
  - o **Help Button**: Toggle on/off to display help control on screen.

#### Usage Controls:

Within Home Settings, choose Usage Controls from the left panel.

- Lock Arrangement: Prevent access to Arrange Apps for reordering or removal of apps.
- **Block Apps**: Allow apps to display on Home but restrict access to launching selected app.

# **GENERAL SETTINGS**

- 1. Select the top right **Settings Menu** button.
- 2. Select **General Settings** from the top left.

| ← Settings         |               | Mon, 02/12       | 11:40 AM  | <b>?</b> 100% 💼 | × |
|--------------------|---------------|------------------|-----------|-----------------|---|
| General Settings   | Home Settings |                  |           |                 |   |
| Profile            | > Profile     |                  |           |                 |   |
| Retwork            | > Avoto       |                  | ose Photo | Remove          |   |
| 💥 Display          | Name          |                  |           |                 |   |
| 40 Sound           | > Sum         | m 🗵              |           |                 |   |
| Language and Voice | > Date        | of Birth (MM/DD) |           |                 |   |
| Accessories        | >             |                  |           |                 |   |
| Accessibility      | >             |                  |           |                 |   |
| E Keyboard         | > _           |                  |           |                 |   |

#### Profile:

Select Profile from the left sidebar.

- Avatar: Use Take a Photo for a new image or Choose Photo for an existing one.
- **Name**: Input or clear your preferred name shown in the greeting on the Home page.
- **Date of Birth**: Enter in MM/DD format, e.g., 07/25.

#### Network:

Access for Wi-Fi, Bluetooth, and Airplane Mode configurations.

#### Connect to Wi-Fi:

- Select Settings Menu > General Settings.
- Select View available networks.
- Turn on Wi-Fi, choose your network, input password, and confirm.

#### Set Up Bluetooth

- Select Settings Menu > General Settings.
- Select View Bluetooth Settings.
- Turn on Bluetooth, choose your device from the list, and select **Pair** to connect.

#### **Enable Airplane Mode**

- Select Settings Menu > General Settings.
- Select View airplane mode.
- Toggle on/off airplane mode to disable/enable all network connections.

#### Display:

Select **Display** from the left panel.

- Brightness: Adjust using the slider.
- Info Bar:
  - o Set Time format or hide
  - o Set Date format or hide
  - o Toggle on/off Battery Percentage display

#### Sound:

- **Volume**: Adjust using the slider or mute all sound.
- **Tap Sound**: Toggle on/off to play sound when tapping apps, cards, or folders.

#### Language and Voice

- Menu Language: Choose from English or Spanish menu text.
- Set Primary Voice:
  - o Choose among several voice options. Select **Test Voice** to hear a sample.
  - o **Set Speed**: Adjust using the slider to make the rate of speech slower or faster.
- **Dual Language Mode**: Toggle on to enable the Translate button in the **Talk** app. This will allow the use of both English and Spanish spoken messages.

\*Note: The first time this is enabled, you will be asked to translate existing Cards. This may take a few minutes to complete.

#### Accessories:

To connect to Bluetooth accessories, the accessory must first be in pairing mode. Available accessories can be found at lingraphica.com/accessories.

- Keyboard: Connect to a Bluetooth keyboard
- Mouse:
  - o Connect to a Bluetooth mouse
  - o Adjust the size of the cursor
- Speakers: Connect to a Bluetooth speaker

#### Accessibility

- **Uppercase**: Toggle on to capitalize all text.
- **Tap Delay**: Toggle on to enable a touch and hold to select cards, folders, and buttons.
- Speak App Names: Toggle on to have app names spoken when selected.
- Show Scrollbar: Choose when to show the scrollbar on the screen.

#### Keyboard:

- Set Keyboard: Choose between Gboard, Lingraphica, or Samsung keyboards.
- Type of Keyboard: Choose between QWERTY or ABC layouts.
- **Theme**: Choose between Light, Dark, or High Contrast color themes.
- Size: Choose between Small, Medium, or Large keyboard sizes.
- Word Suggestion: Toggle on/off word suggestions at the top of the keyboard.
- **Microphone**: Toggle on/off a microphone button on the keyboard that allows speech-to-text.
- **Toolbar**: Toggle on/off buttons for select, copy, and paste on the keyboard.
- **Touch Feedback**: Toggle on/off keyboard feedback.
  - o **Sound on key press**: Toggle on/off sounds when a key is pressed.
  - o **Pop up on key press**: Toggle on/off visual pop ups when a key is pressed.
- **Tap Delay**: Toggle on/off to require a press and hold to activate the keys on the keyboard.

#### Pinned App:

Choose an app to remain pinned at the top of the info bar. This app cannot be closed if it is pinned.

#### Device:

Details on syncing, advanced settings, and the option to reset all settings.

- Auto Sync: Choose between Never, WiFi, and WiFi and Cellular options.
- **Manual Sync**: Select to manually verify that your data is up-to-date and synced with your account.

- Advanced Settings: Select to leave the Lingraphica software and access advanced device settings. Use this option to enable advanced accessibility options like crosshair scanning. Contact our Product Support team for assistance enabling and using these advanced settings. Return to Hub by pressing the circle button at the bottom of the screen.
- **Reset Settings**: Select to reset all general settings of the device.
- **Missing Template Images**: Select Check to download any missing template images from Lingraphica.

#### Account and Privacy:

View logged-in account and manage privacy preferences.

#### About:

Displays device and software specifications.

• Check for Updates: Select Check for Updates to scan for available updates to the Lingraphica software. Select What's New? to learn about features and changes recently added to the software.

#### Help:

Access to Knowledge Base articles, information about contacting support, and remote assistance.

# **TALK SETTINGS**

- 1. Starting from Home, choose Talk.
- 2. Inside Talk, select the Settings Menu Button (top right).

| ← Settings                                                                                                    |                | Tue, 08/              | 27 10:35 AM 🔷 98% 🖿 🗙                                                                                                    |
|----------------------------------------------------------------------------------------------------|----------------|-----------------------|----------------------------------------------------------------------------------------------------|
| General Settings 🛔                                                                                                    | 🖧 Talk Setting | gs                    |                                                                                                    |
| Layout          Layout         Card Behavior         Button Bar         Dual Language Mode         Reset         Busage Controls | > L            | ayout<br>Grid Preview | Grid Alignment C Left C Center Right Button Bar Alignment C Left Right Grid Size Rows Less Columns Rows Less Columns Columns Columns C Left C A three |

#### Layout:

- Grid Alignment: Align Cards left, center, or right on the screen.
- **Button Bar Alignment**: Align the Button Bar on the left, right, top, or bottom of the screen.
- Grid Size: Choose how many rows and columns to display on the screen.
- Card Style: Change the Cards' appearance.
  - o Hide Image: Only text shows; images are removed.
  - o Show Image and Text: Both image and accompanying text are displayed.
- Card Size: Choose from extra small, small, medium, and large Cards.
- Font Size: Use slider to adjust font size from small to large.
- Card Name: Choose between displaying one, two, or three lines of text.

#### Card Behavior:

- **Play Sound**: Turn on/off sounds when Folders and Cards are selected.
- **Projection**: Turn on/off projection when Folders and Cards are selected.
- **Highlight Spoken Words**: Toggle on/off and choose a highlighting style for projected Cards/Folders.
  - o Word by Word: Highlights the current word being spoken.
  - **Progressive Highlight**: Words are highlighted sequentially, emphasizing an entire sentence by the end.
  - o **Select Color**: Color options include yellow, orange, or blue.

#### Button Bar:

• Hide Text: Toggle on/off to display/hide Button Bar text.

#### Dual Language Mode:

- **Bulk Translate**: Select Translate to translate all existing Cards. This may take a few minutes to complete.
- **Set Voices**: Select to go to the Language & Voice menu to choose which voice is used for each language.

#### Reset:

- **Reset all Talk settings**: Select Reset Settings to reset all settings in the Talk app.
- **Optimize Search Results**: Select Refresh Search Results when there is an issue with your search results in the Talk app.

#### Usage Controls:

- Edit Mode: Toggle on/off to allow/block the ability to edit Cards/Folders.
- Website Launch: Toggle on/off to allow/block Cards from launching to websites.

# **TYPE SETTINGS**

- Starting from Home, choose Type.
- Inside Type, select the Settings Menu Button (top right).

| ← Settings       |            | Mon, 02/12 11:41 AM 🛜 100% 🎟 🗙                                         |
|------------------|------------|------------------------------------------------------------------------|
| General Settings | 🖀 Type Set | ttings                                                                 |
| Display          | >          | Display<br>Font Size                                                   |
|                  |            | An • Ag                                                                |
|                  |            | Highlight Spoken Words             Word-by-word          O Progressive |
|                  |            | Select color<br>(a) Yellow (C) Change (C) Ellue                        |
|                  |            | Proview<br>This is the <mark>highlighted color</mark> example          |
|                  |            |                                                                        |
|                  |            |                                                                        |

#### Display

- 1. Font Size: Use slider to adjust font size from small to large.
- 2. **Highlight Spoken Words**: Toggle on/off and choose a highlighting style for spoken text.
  - Word by Word: Highlights the current word being spoken.
  - **Progressive Highlight**: Words are highlighted sequentially, emphasizing an entire sentence by the end.
  - Select Color: Color options include yellow, orange, or blue.

# **DRAW SETTINGS**

- Starting from **Home**, choose **Draw**.
- Inside Draw, select the Settings Menu Button (top right).

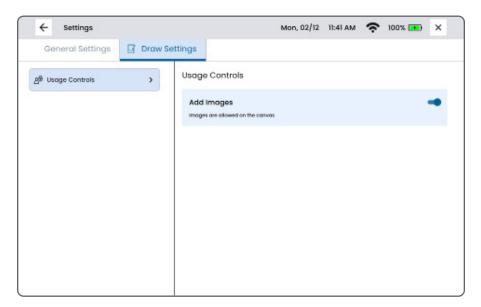

#### **Usage Controls**

• Add Images: Toggle on/off to allow images to be added to the canvas.

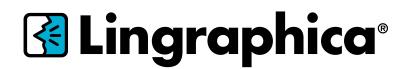

888-274-2742 (toll free) 609-275-1300 (phone) 609-275-1311 (fax)

www.lingraphica.com

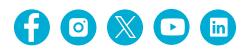

Lingraphica's customer support team is available, free of charge, to offer personalized training, and to answer any questions you have about your device. To reach Lingraphica's Product Support team, please call:

#### 888-274-2742

Monday - Friday, 8:30 a.m. to 7:00 p.m. ET

You can also visit <u>www.lingraphica.com/training-and-support/</u> or chat online with a Customer Support representative at <u>lingraphica.com</u>.